# ONLINE GUIDE ON PROPOSAL SUBMISSION

#### For the action

"Support for audiovisual production works"

National Centre of Audiovisual Media and Communication (EKOME S.A.)

Email address: <a href="mailto:cashrebate@ekome.media">cashrebate@ekome.media</a>

Contact Tel: 214 4022 512 Tech Support: 214 4022 526

www.ekome.media

# **Table of Contents**

| A.        | PROCESS TO OBTAIN ACCESS TO THE SYSTEM                           | 3  |
|-----------|------------------------------------------------------------------|----|
| B.        | PROPOSAL SUBMISSION PROCEDURE                                    | 6  |
| C.        | BENEFICIARY'S IDENTITY (Step:1)                                  | 9  |
|           | 1.1 Beneficiary's Identification                                 | 9  |
|           | 1.2 Representatives' Identity                                    | 10 |
|           | 1.3 Identity of Partners/Shareholders                            | 11 |
|           | 1.4 Beneficiary/Investment activity code (Κ.Α.Δ)                 | 12 |
|           | 1.5 Additional Information about the Beneficiary                 | 13 |
|           | 1.6 NO COMPLETION IS REQUIRED                                    | 13 |
| ST        | EP 2. NO COMPLETION IS REQUIRED                                  | 13 |
| ST        | EP 3. NO COMPLETION IS REQUIRED                                  | 13 |
| D.        | INVESTMENT IDENTITY (Step:4)                                     | 14 |
|           | 4.1 Investment Elements                                          | 14 |
|           | 4.2 Location of project                                          | 15 |
| E.<br>(St | ENFORCEMENT OF NATIONAL AND UNION RULES (EXCLUSION CRITER tep:5) | -  |
| F.        |                                                                  |    |
|           | 6.1 Material Aspects                                             |    |
|           | 6.2 NO COMPLETION IS REQUIRED                                    | 18 |
|           | 6.3 Additional Information                                       | 18 |
|           | 6.4 NO COMPLETION IS REQUIRED                                    | 19 |
|           | 6.5 Annex I                                                      | 19 |
|           | 6.6 Annex II                                                     | 21 |
|           | 6.7 Annex III                                                    | 23 |
| G.        | FINANCIAL ASPECTS OF THE PROJECT (Step:7)                        | 25 |
|           | 7.1 Expenditure table                                            | 25 |
|           | 7.2 NO COMPLETION IS REQUIRED                                    | 26 |
|           | 7.3 Funding scheme                                               |    |
|           | 7.4 NO COMPLETION IS REQUIRED                                    | 28 |
| Н.        | TERMS AND CONDITIONS COMPLIANCE (Step:8)                         | 29 |
| I.        | ATTACHED FILES (Step:9)                                          | 30 |
| ī         | INVESTMENT PROPOSAL CONCLUSION AND SUBMISSION (Section:10)       | 31 |

#### A. PROCESS TO OBTAIN ACCESS TO THE SYSTEM

All proposals for the Action "Support for audiovisual production works" shall be submitted via the website <a href="www.ependyseis.gr">www.ependyseis.gr</a> where the "State Aid Information System" is accessible

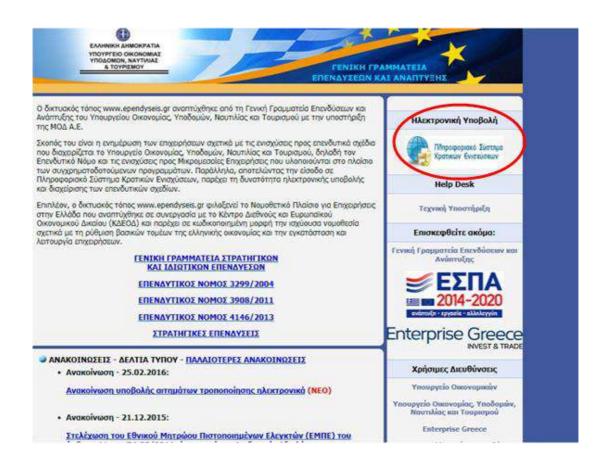

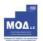

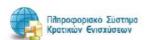

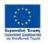

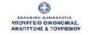

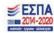

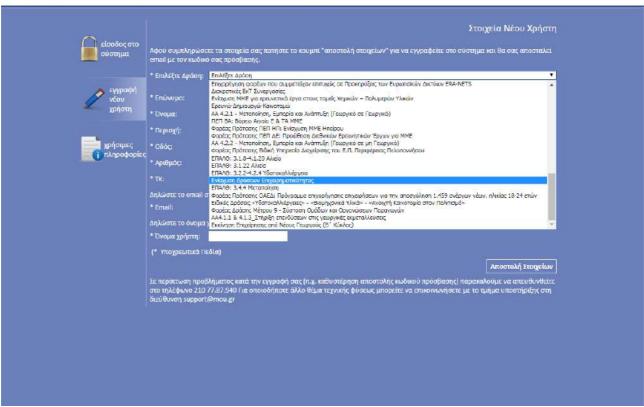

On the above screen, please select: "εγγραφή νέου χρήστης (new user registration)

Then, from the options list - Επιλέξτε Δράση (Select Action) – select: Ενίσχυση Δράσεων Επιχειρηματικότητας (Entrepreneurship Actions Support)

Then, fill in **all** fields on the screen. In the " $\mathbf{A}\mathbf{\Phi}\mathbf{M}$ " field (Tax ID field), you should pay attention to the following when registering:

«The Tax ID of the Legal or Preferred Representative of the firm must be identical to the one declared when registering»

In case the **User Name** you have chosen is already in use, a notification message will appear at the bottom of the screen. In this case, you should select a different **User Name** As soon as the registration process has been completed successfully, you will instantly receive an e-mail with the User Name and the Password in order to log-in the system.

Then, return to the Home screen (www.ependyseis.gr/mis), fill in your credentials sent to you by email (Username and Password) and click on «EI $\Sigma$ O $\Delta$ O $\Sigma$ » (the Login button).

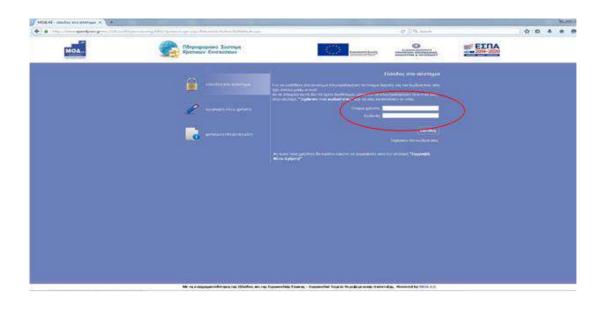

## **Tips - Troubleshooting**

- 1. To avoid typos (typographical errors), it is preferable to copy (Copy Ctrl C) and paste (Paste Ctrl V) the credentials from the e-mail sent to you.
- 2. Since you do not have to complete the proposal in one sitting, you may come back to it several times. Be sure though, to save you credentials.
- 3. In case you have entered incorrect login information more than three times in a row, your account is locked. Please, contact with the Support Desk (Tel: 2107787940 between 09:00 to 17.00, email: <a href="mailto:support@mou.gr">support@mou.gr</a>)

#### B. PROPOSAL SUBMISSION PROCEDURE

After you enter the system successfully, the following picture appears:

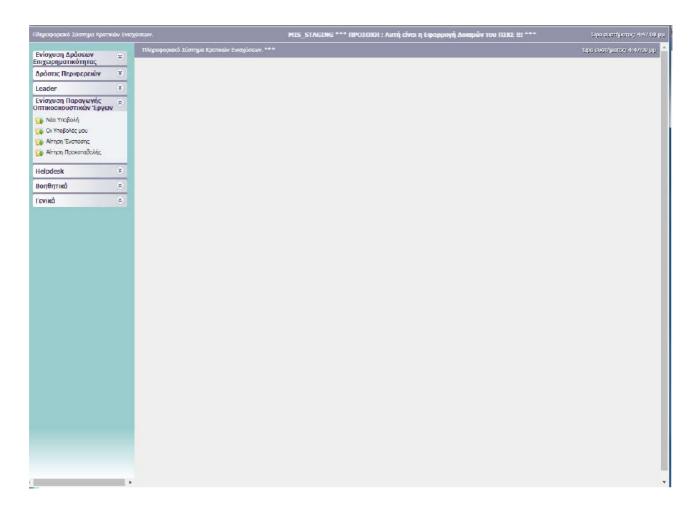

On the left side of the screen, the following options appear:

#### 1. Aid for audiovisual production works

*New submission:* This option opens the process of submitting a new proposal, as described below.

My submissions: A list with the User's submissions appears (in case it is supported by the specific Action)

# 2. Helpdesk

My questions: A list with the User's questions to the State Aid Information System Helpdesk appears

Requests/queries Submission: On this screen you can submit technical questions

**FAQ**: A list of the most commonly asked questions appears in order to provide aid in solving users' problems

#### 3. Useful Information

Home Page: Return to the Homepage (above screen)

*Log-out:* Log-out and return to the Home page

Exit: Log-out and close browser window

#### 4. General

Display of Statistics concerning the User's proposals at the "Submission draft" phase or the "Final Submission" phase

### **New Submission**

5. You can initialize your investment proposal by selecting the "Support for audiovisual production works" tab and then the "New Submission" tab on the menu bar

Click on: Actions Tab (Διαθέσιμες Δράσεις) > Audiovisual works Tab (Οπτικοακουστικά Εργα) in order to start New Submission (Νέα Υποβολή)

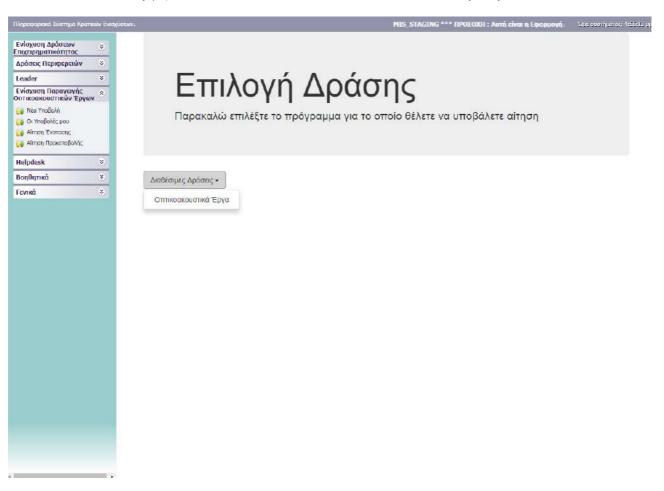

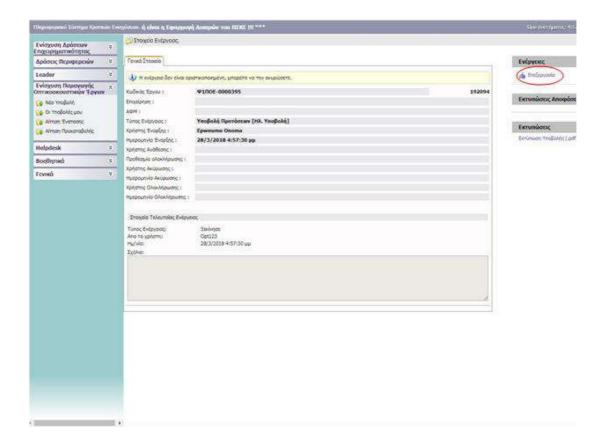

To begin processing, enter «Επεξεργασία» (Edit)

By choosing «Επεξεργασία», 10 sections will appear

When the user logs out of the system, or goes from one step to another, it is suggested to click on the "Save" button.

# C. BENEFICIARY'S IDENTITY (Step:1)

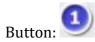

## 1.1 Beneficiary's Identification

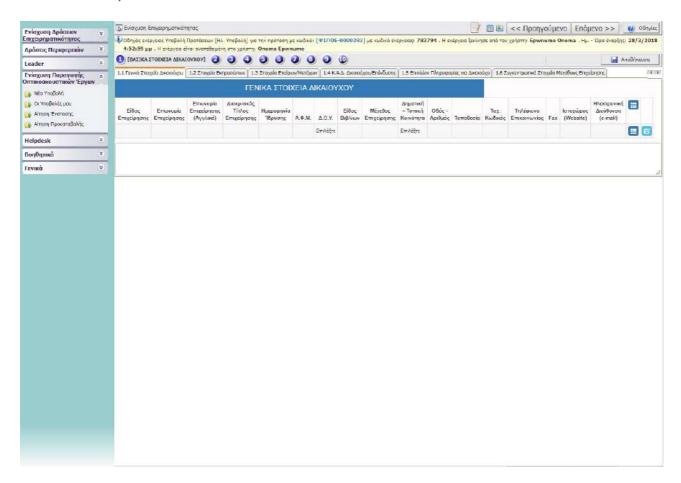

Button 1. «ΒΑΣΙΚΑ ΣΤΟΙΧΕΙΑ ΔΙΚΑΙΟΥΧΟΥ: (Beneficiary's Identity)

1.1. Click on to complete the identity of the Promoter of the investment plan. Click on to update the registration.

Attention The Promoter of the investment plan may be different from the final beneficiary/beneficiaries, identities of which are filled out in «βήμα 1.5. επιπλέον στοιχεία για Δικαιούχο» (step 1.5)

## 1.2 Representatives' Identity

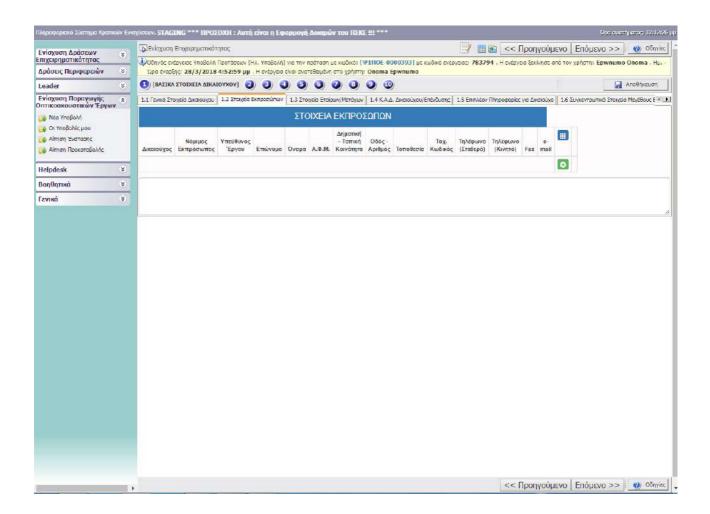

1.2 Clicking opens a new tab for completing the identity of the representative of the Promoter of the investment plan. Click on the button to update the identity registration.

The beneficiary refers to the Promoter of the investment plan. In the box «Επώνυμο» (Surname), complete the legal representative of the Promoter of the investment plan.

# 1.3 Identity of Partners/Shareholders

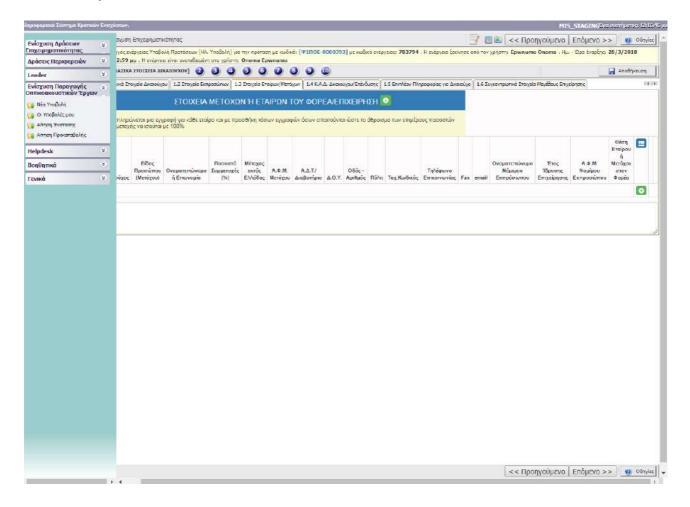

Clicking opens a tab for completing the identities of partners or shareholders of the Promoter of the investment plan. Click the button to update the identity registration.

Among the distinct categories, select the data concerning a natural or a legal person

# 1.4 Beneficiary/Investment activity code number (K.A.Δ)

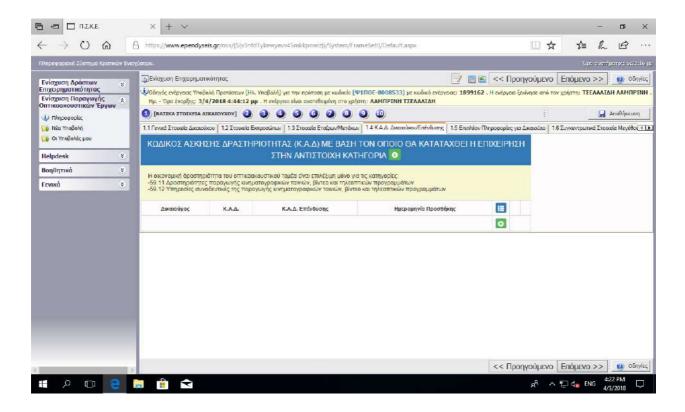

1.4. Clicking opens a tab to complete «Κώδικας Άσκησης Δραστηριότητας» (the Activity Number) of the Promoter of the investment plan. Click to update the identity registration.

Accompanying production services are understood as post-production procedures of the project.

# 1.5 Additional Information about the Beneficiary

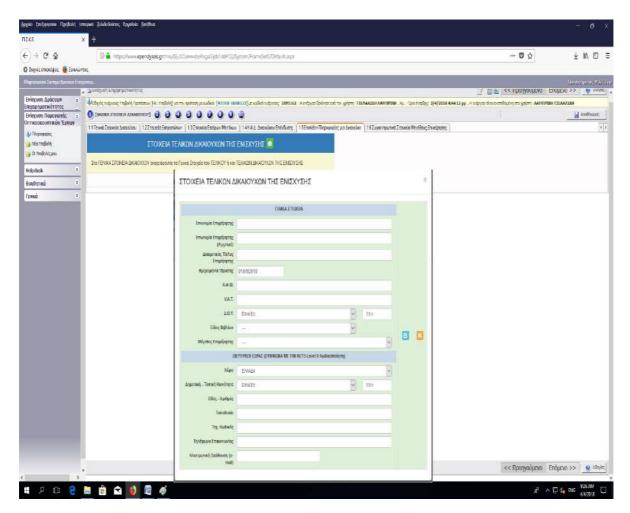

Clicking opens a tab to complete additional information concerning the beneficiary/beneficiaries. Click to update the identity registration.

All information about the identification of the final beneficiary/beneficiaries is necessary. Identification may differ from the identification of the Promoter of the investment plan and must comply with all documents and procurements submitted by the Promoter at step 9.

#### 1.6 NO COMPLETION IS REQUIRED

# STEP 2. NO COMPLETION IS REQUIRED

# STEP 3. NO COMPLETION IS REQUIRED

# D. INVESTMENT IDENTITY (Step:4)

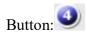

#### 4.1 Investment Elements

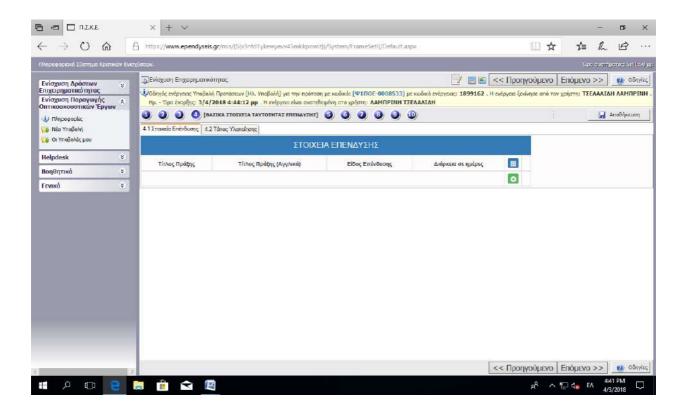

Clicking opens a tab to complete the investment elements. Click on the button to update the identity registration.

«Τίτλος Πράξης» (Title of the Act) is the title of the aided project.

In the field «Είδος Επένδυσης» (Type of Investment) the Promoter selects the type of the project (fiction, documentary, etc)

«Διάρκεια σε ημέρες» (Duration in days) is the time needed for the implementation of the aided project. Duration refers to the investment phase and not the entire duration of the project!

# 4.2 Location of project

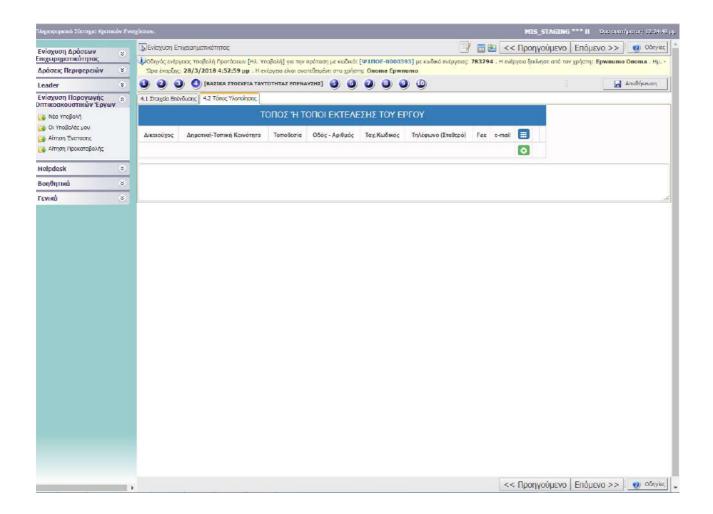

Clicking opens a tab to complete the location/locations of the project. Click on the button to update the identity registration.

It is not necessary to fill all fields with postal code, number etc

# E. ENFORCEMENT OF NATIONAL AND UNION RULES (EXCLUSION CRITERIA) (Step:5)

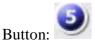

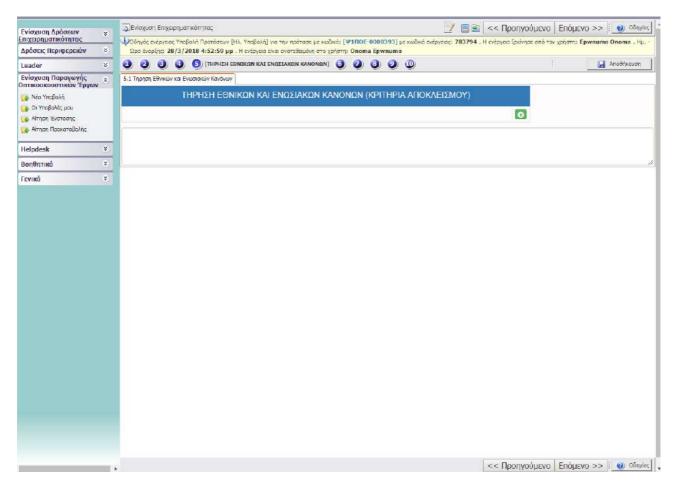

Clicking opens a tab to complete the exclusion criteria. Click opens a tab to complete the exclusion criteria.

The answer «NAI» (YES) in all three categories is equivalent to committing to and complying with the national and union rules.

# F. BUSINESS PLAN DESCRIPTION (Step:6)

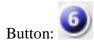

# 6.1 Material Aspects

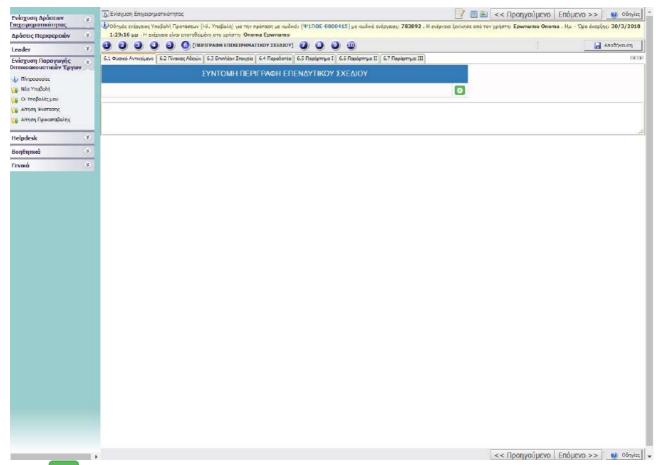

Click to select the type of the aided project (μυθοπλασία, ντοκιμαντέρ κλπ) (fiction, documentary, etc). Click to select the material aspects

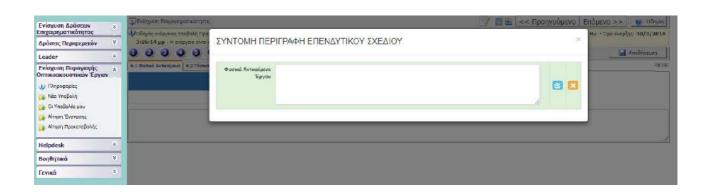

#### 6.2 NO COMPLETION IS REQUIRED

#### 6.3 Additional Information

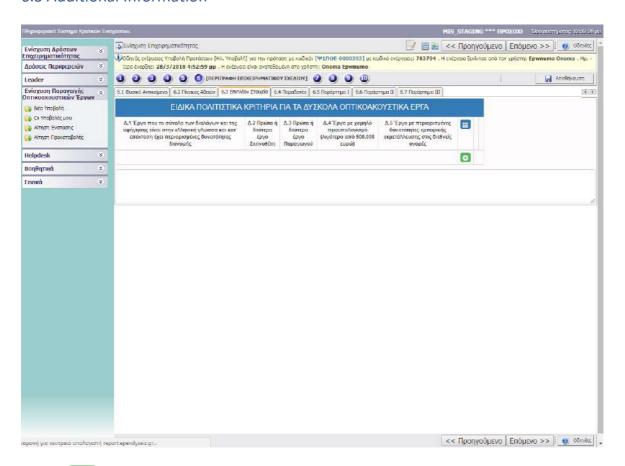

Click to open tab to complete the cultural criteria submitted by the Promoter of the Investment Plan. Click to update the criteria (rating and relevant documentation)

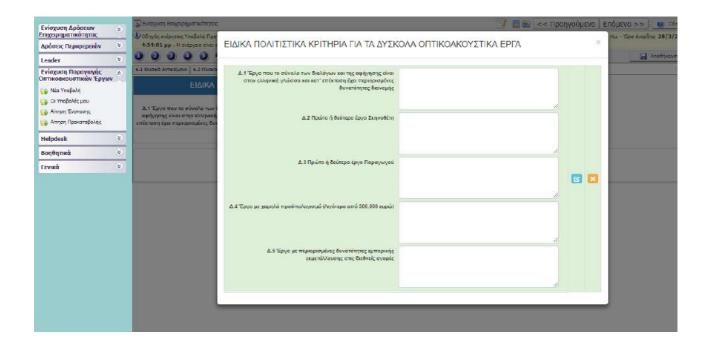

#### 6.4 NO COMPLETION IS REQUIRED

#### 6.5 Annex I

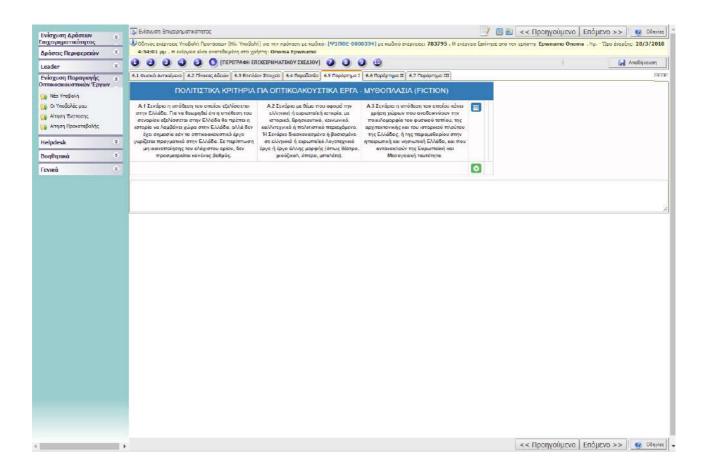

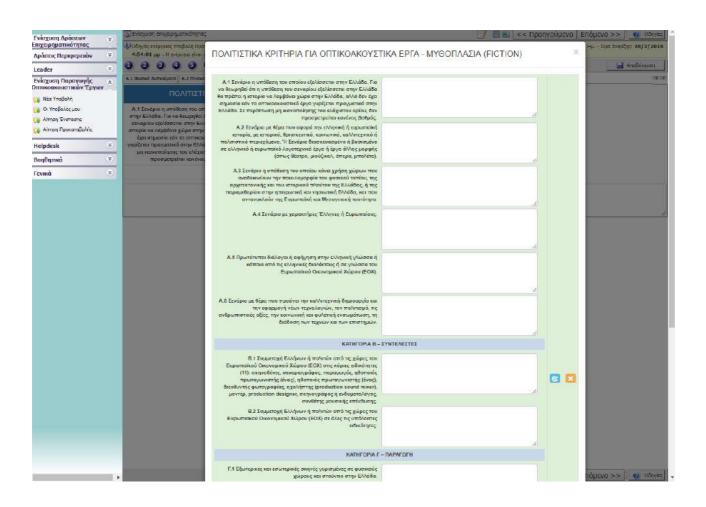

#### 6.6 Annex II

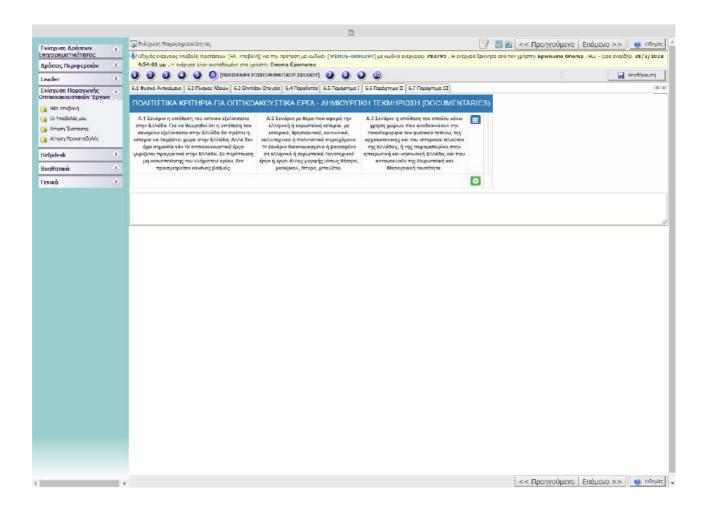

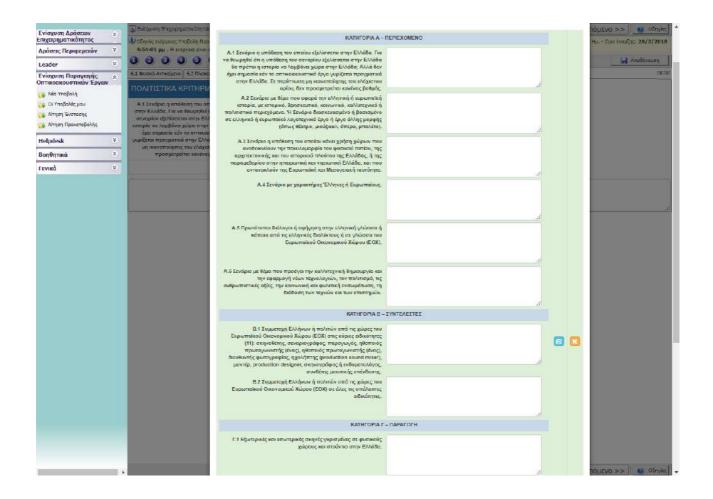

### 6.7 Annex III

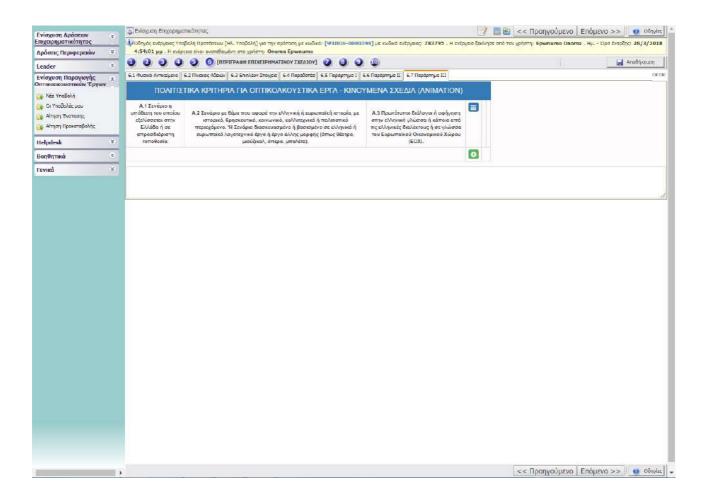

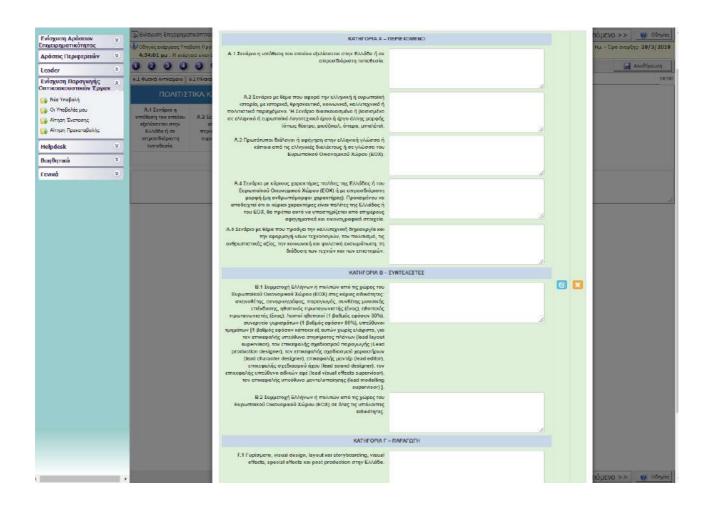

# G. FINANCIAL ASPECTS OF THE PROJECT (Step:7)

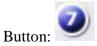

### 7.1 Expenditure table

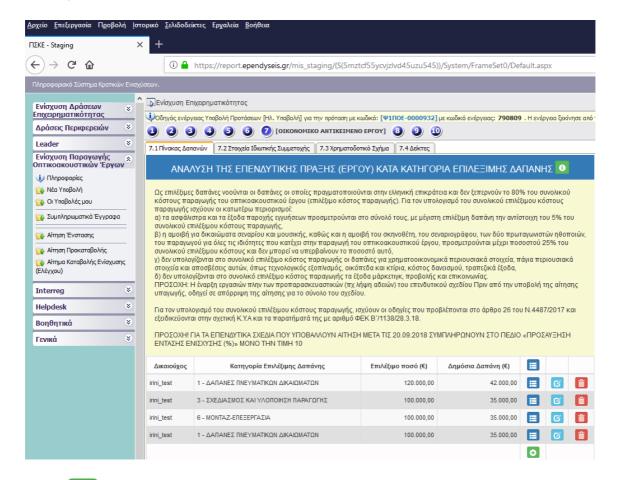

Click to open tab to complete the expenditure table and click to update the total expenditure by category.

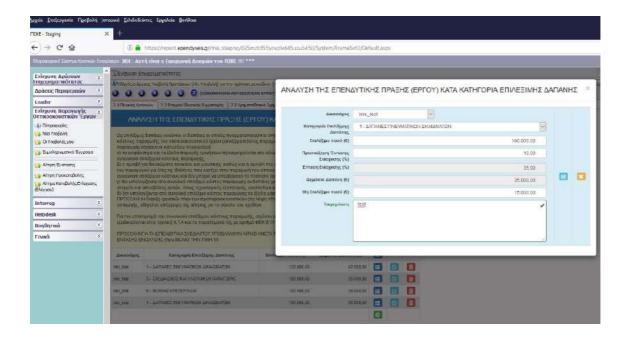

**Attention!** For investment plans submitted after 20.09.2018 the field " $\Pi PO\Sigma AY\Xi H\Sigma H \ ENTA\Sigma H\Sigma \ ENI\Sigma XY\Sigma H$  (%)" (increase in subsidy intensity" is filled with the value 10.

7.2 NO COMPLETION IS REQUIRED

# 7.3 Funding scheme

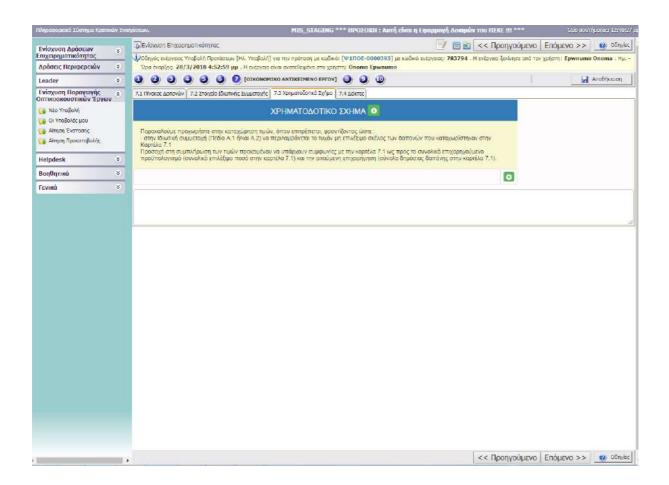

Click to open tab to complete the funding scheme. Click to update the expenditure.

<u>Private participation</u> includes the total capital of the production including any loans of the promoter of the investment plan.

Own funds include the overall capital of the production, loans excluded.

Requested subsidy includes the overall amount of the requested aid.

Subsidized budget is all eligible expenditure which the promoter of the investment plan requests aid for.

Non -subsidized budget is the remaining amount of the project budget after deducting the eligible expenditure amount.

Total budget  $(\Gamma + \Delta)$  is the overall budget of the investment plan implementation in Greece.

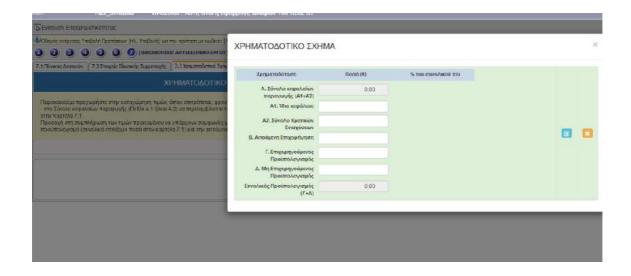

7.4 NO COMPLETION IS REQUIRED

# H. TERMS AND CONDITIONS COMPLIANCE (Step:8)

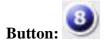

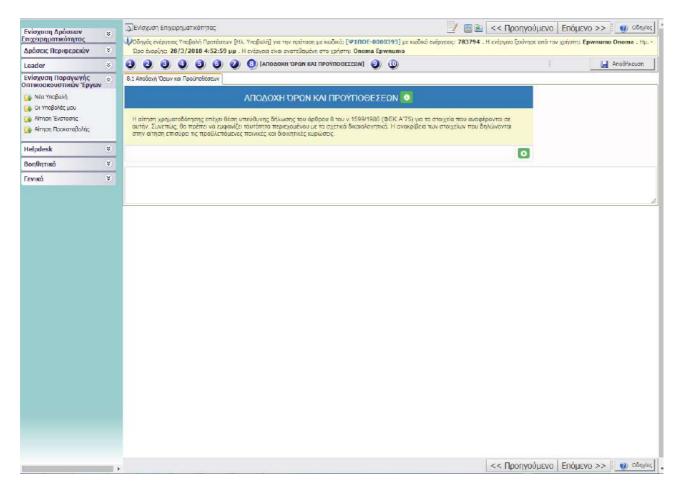

Click to open the Terms and Conditions Compliance tab, then click to update the compliance.

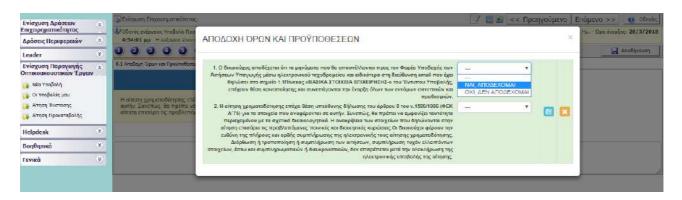

# I. ATTACHED FILES (Step:9)

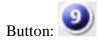

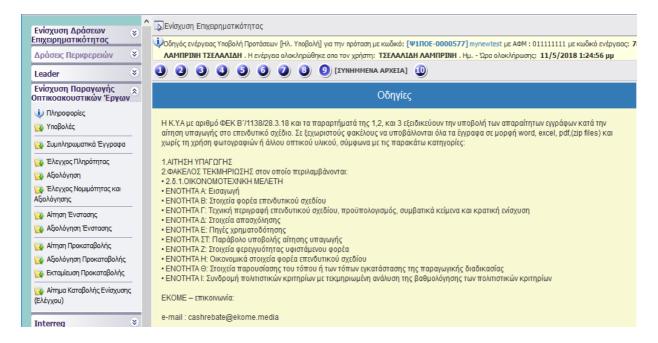

In the attached files you are requested to use the file names and those of the sections as cited analytically in the above mentioned information. Each file should include the documents as requested by the related joint ministerial decision.

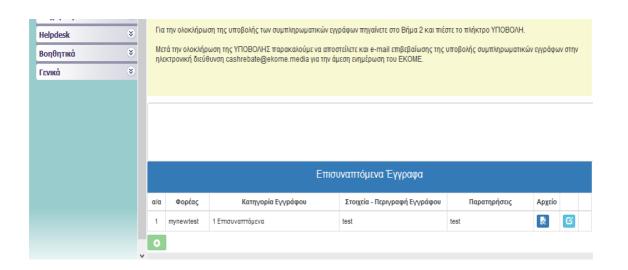

If you click , you should then click on the condition that you have uploaded a file. Otherwise, you should click in order to proceed.

# J. INVESTMENT PROPOSAL CONCLUSION AND SUBMISSION (Section:10)

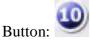

In section 10 (INVESTMENT PROPOSAL CONCLUSION AND SUBMISSION), **control messages appear** via the "Correctness Check (Έλεγχος Ορθότητας) Tab".

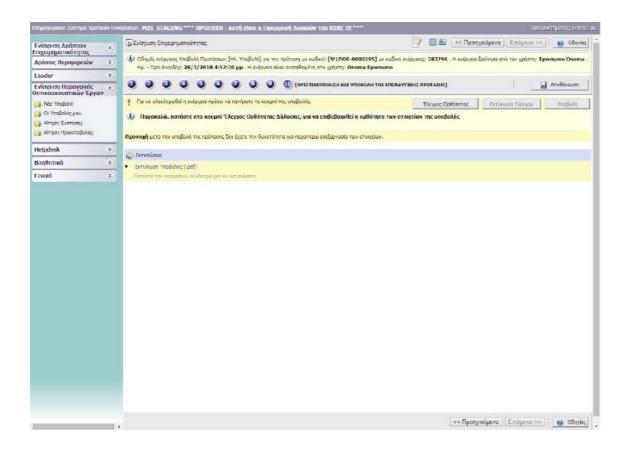

When selecting « Έλεγχος Ορθότητας» (Correctness Check), mistakes, omissions and notification messages appear.

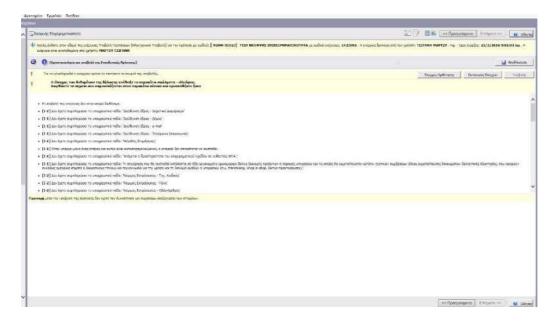

Once the user completes all the requested fields correctly, the following phrase appears:

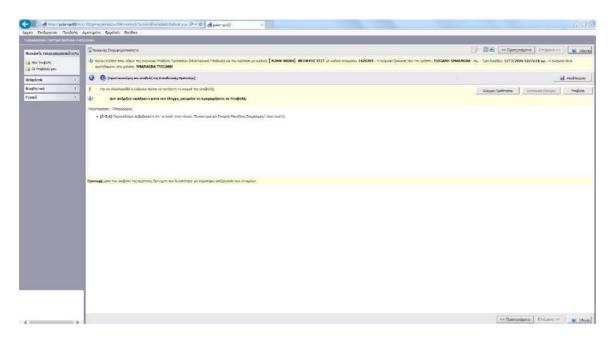

«Δεν υπήρξαν σφάλματα κατά τον έλεγχο, μπορείτε να προχωρήσετε σε Υποβολή» "No errors have been detected during the checking, you can proceed with the submission"

Only after the Correctness Check has been concluded successfully, is the submission button activated and does the application status change from «Σχέδιο» (draft) to «Ηλεκτρονική Υποβολή» (electronic submission).

The investment proposal is considered as submitted to evaluation only under the status «Ηλεκτρονική Υποβολή» (electronic submission)

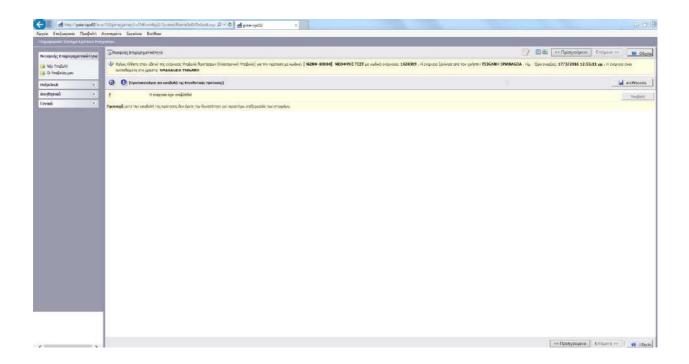

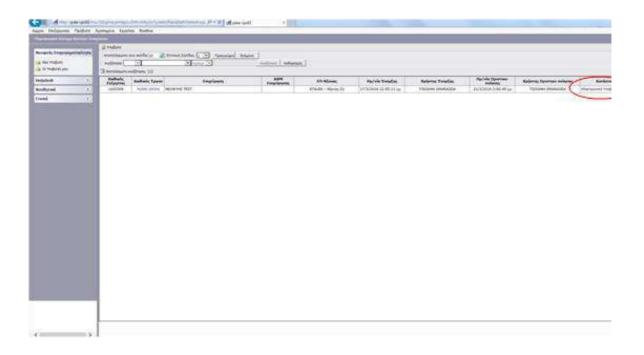